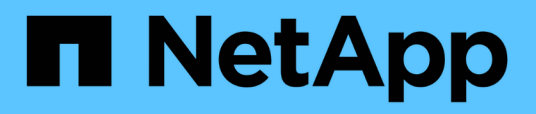

# **Análisis del rendimiento de la carga de trabajo**

OnCommand Unified Manager 9.5

NetApp December 20, 2023

This PDF was generated from https://docs.netapp.com/es-es/oncommand-unified-manager-95/performance-checker/task-determining-whether-a-workload-has-a-performance-issue.html on December 20, 2023. Always check docs.netapp.com for the latest.

# **Tabla de contenidos**

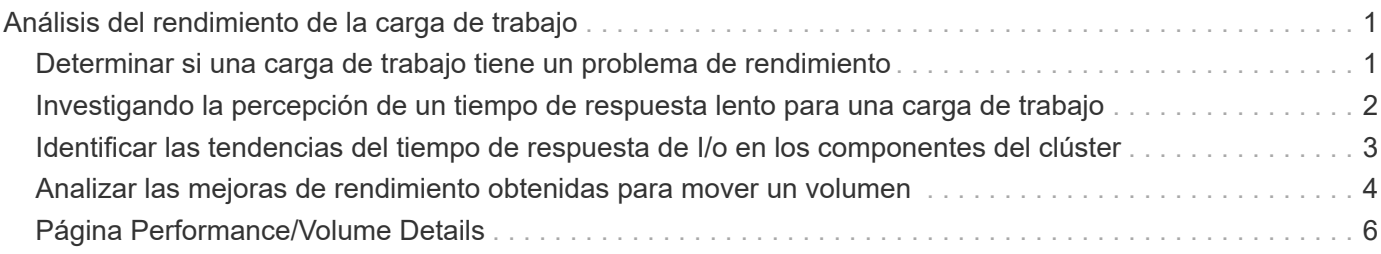

# <span id="page-2-0"></span>**Análisis del rendimiento de la carga de trabajo**

Unified Manager permite supervisar y analizar el rendimiento de I/o de cargas de trabajo de volúmenes en los clústeres. Puede determinar si un problema de rendimiento está en el clúster y si el almacenamiento es el problema.

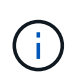

En este capítulo se describe cómo analizar el rendimiento de la carga de trabajo mediante la página Performance/Volume Details y la página de detalles Event.

# <span id="page-2-1"></span>**Determinar si una carga de trabajo tiene un problema de rendimiento**

Puede utilizar Unified Manager para determinar si un evento de rendimiento detectado ha sido realmente causado por un problema de rendimiento en el clúster. El evento podría haber provocado un pico en la actividad, por ejemplo, que aumentó su tiempo de respuesta, pero ahora el tiempo de respuesta ha vuelto a sus niveles habituales.

# **Antes de empezar**

- Debe tener el rol de operador, administrador de OnCommand o administrador del almacenamiento.
- Debe haber identificado el nombre del volumen, o el LUN asociado, que desea analizar.
- Unified Manager debe haber recopilado y analizado un mínimo de cinco días de estadísticas de rendimiento del clúster.

# **Acerca de esta tarea**

Si desea ver la página de detalles Event, puede hacer clic en el enlace de nombre de un volumen para ir directamente a la página Performance/Volume Details.

# **Pasos**

1. En la barra **Buscar**, escriba al menos los tres primeros caracteres del nombre del volumen.

El nombre del volumen se muestra en los resultados de búsqueda.

2. Haga clic en el nombre del volumen.

El volumen se muestra en la página Performance/Volume Details.

- 3. En el gráfico **datos históricos**, haga clic en **5d** para mostrar los últimos cinco días de datos históricos.
- 4. Revise el gráfico **latencia** para responder a las siguientes preguntas:
	- ¿Hay nuevos eventos de rendimiento?
	- ¿Existen eventos de rendimiento históricos que indiquen que el volumen ha tenido problemas en el pasado?
	- ¿Hay picos en el tiempo de respuesta, incluso si los picos se encuentran dentro del intervalo esperado?

◦ ¿Ha habido cambios de configuración en el clúster que pudieran haber afectado el rendimiento? Si el tiempo de respuesta del volumen no muestra eventos de rendimiento, picos de actividad ni cambios de configuración recientes que puedan haber afectado el tiempo de respuesta, puede descartar el problema de rendimiento que está provocado por el clúster.

# <span id="page-3-0"></span>**Investigando la percepción de un tiempo de respuesta lento para una carga de trabajo**

Puede usar Unified Manager para determinar si las operaciones en el clúster pueden haber contribuido al lento tiempo de respuesta (latencia) de una carga de trabajo de volumen.

## **Antes de empezar**

- Debe tener el rol de operador, administrador de OnCommand o administrador del almacenamiento.
- Debe haber identificado el nombre del volumen, o el LUN asociado, que desea analizar.
- Unified Manager debe haber recopilado y analizado un mínimo de cinco días de estadísticas de rendimiento del clúster.

# **Acerca de esta tarea**

Si desea ver la página de detalles Event, puede hacer clic en el nombre de un volumen para ir directamente a la página Performance/Volume Details.

# **Pasos**

1. En la barra **Buscar**, escriba el nombre del volumen.

El nombre del volumen se muestra en los resultados de búsqueda.

2. Haga clic en el nombre del volumen.

El volumen se muestra en la página Performance/Volume Details.

- 3. En el gráfico de datos históricos, haga clic en **5d** para mostrar los últimos cinco días de datos históricos.
- 4. Revise el gráfico **IOPS** para responder a las siguientes preguntas:
	- ¿Hay picos espectaculares en la actividad?
	- ¿Hay caídas dramáticas en la actividad?
	- ¿Hay cambios anormales en el patrón de operaciones? Si las operaciones no muestran picos o caídas espectaculares en la actividad y no se produjeron cambios en la configuración del clúster durante este tiempo, el administrador de almacenamiento puede confirmar que otras cargas de trabajo no afectan al rendimiento del volumen.
- 5. En el menú **Break down data by**, en **IOPS**, seleccione **Lecturas/escrituras/otro**.
- 6. Haga clic en **Enviar**.

El gráfico de lecturas/escrituras/otro se muestra debajo del gráfico IOPS.

7. Revise el gráfico **Lecturas/escrituras/otro** para identificar picos o caídas espectaculares en la cantidad

de lecturas o escrituras para el volumen.

Si no hay picos o caídas espectaculares en las lecturas o escrituras, el administrador de almacenamiento puede confirmar que las operaciones de I/o del clúster funcionan con normalidad. Cualquier problema de rendimiento puede estar en la red o en los clientes conectados.

# <span id="page-4-0"></span>**Identificar las tendencias del tiempo de respuesta de I/o en los componentes del clúster**

Es posible usar Unified Manager para ver las tendencias de rendimiento de todos los componentes del clúster supervisados de una carga de trabajo de volumen. Puede ver, con el tiempo, qué componentes tienen un uso más elevado, si el uso más alto es de solicitudes de lectura o escritura, y cómo el uso ha afectado al tiempo de respuesta de la carga de trabajo.

### **Antes de empezar**

- Debe tener el rol de operador, administrador de OnCommand o administrador del almacenamiento.
- Debe haber identificado el nombre del volumen o el LUN asociado que desea analizar.
- Para mostrar 30 días de estadísticas de rendimiento, Unified Manager debe haber recopilado y analizado un mínimo de 30 días de estadísticas de rendimiento del clúster.

## **Acerca de esta tarea**

Al identificar las tendencias de rendimiento de los componentes del clúster, el administrador puede decidir si se está utilizando un clúster en exceso o si se está infrautilizado.

Si desea ver la página de detalles Event, puede hacer clic en el nombre de un volumen para ir directamente a la página Performance/Volume Details.

### **Pasos**

1. En la barra **Buscar**, escriba el nombre del volumen.

El nombre del volumen se muestra en los resultados de búsqueda.

2. Haga clic en el nombre del volumen.

El volumen se muestra en la página Performance/Volume Details.

- 3. En el gráfico de datos históricos, haga clic en **30d** para mostrar los últimos 30 días de datos históricos.
- 4. Haga clic en **romper datos por**.
- 5. En **latencia**, seleccione **componentes de clúster** y **latencia de lectura/escritura**.
- 6. Haga clic en **Enviar**.

Ambos gráficos se muestran debajo del gráfico latencia.

7. Revise el gráfico **componentes del clúster**.

El gráfico divide el tiempo de respuesta total por componente del clúster. El tiempo de respuesta en el agregado es el más alto.

8. Compare el gráfico **Cluster Components** con el gráfico **latencia**.

En el gráfico latencia, se muestran los picos del tiempo de respuesta total que están alineados con los picos en el tiempo de respuesta del agregado. Hay unos pocos al final del lapso de 30 días en los que se superó el umbral de rendimiento.

9. Revise el gráfico **latencia de lecturas/escrituras**.

En el gráfico se muestra un tiempo de respuesta más alto para las solicitudes de escritura que las solicitudes de lectura, lo que indica que las aplicaciones cliente esperan más de lo habitual para satisfacer sus solicitudes de escritura.

10. Compare el gráfico **latencia de lecturas/escrituras** con el gráfico **latencia**.

Los picos en el tiempo de respuesta total que se alinean con el agregado del gráfico Cluster Components también se alinean con las escrituras en el gráfico de latencia de lectura/escritura. El administrador debe decidir si deben abordarse las aplicaciones cliente que utilizan la carga de trabajo o si se está utilizando en exceso el agregado.

# <span id="page-5-0"></span>**Analizar las mejoras de rendimiento obtenidas para mover un volumen**

Puede utilizar Unified Manager para investigar el impacto de una operación de movimiento de volúmenes en la latencia (tiempo de respuesta) de otros volúmenes en el clúster. Mover un volumen de alto rendimiento a un agregado menos ocupado o a un agregado con almacenamiento flash habilitado permite que el volumen tenga un rendimiento más eficiente.

#### **Antes de empezar**

- Debe tener el rol de operador, administrador de OnCommand o administrador del almacenamiento.
- Debe haber identificado el nombre del volumen, o el LUN asociado, que desea analizar.
- Unified Manager debe haber recopilado y analizado siete días de datos.

### **Acerca de esta tarea**

Unified Manager identifica el momento en el que un volumen se mueve entre agregados. Es posible detectar cuando se produce un movimiento de volumen, se completa o con errores. En la página Performance/Volume Details, se muestra un icono de evento de cambio para cada estado del movimiento de volúmenes, lo cual ayuda a realizar un seguimiento cuando se produjo una operación de movimiento y le ayuda a determinar si podría haber contribuido a un evento de rendimiento.

Si desea ver la página de detalles Event, puede hacer clic en el nombre de un volumen para ir directamente a la página Performance/Volume Details.

# **Pasos**

- 1. En la barra **Buscar**, escriba el nombre del volumen.
- 2. Haga clic en el nombre del volumen.

El volumen se muestra en la página Performance/Volume Details.

- 3. En el gráfico **datos históricos**, ajuste los controles deslizantes para mostrar la actividad de la semana laboral anterior.
- 4. Analice el gráfico **latencia** y el gráfico **IOPS** para ver cómo se ha realizado el volumen en los últimos días.

Supongamos que se observa un patrón coherente de tiempos de respuesta medios muy altos de más de 42 milisegundos por operación (ms/op), con eventos de rendimiento, cada día de la semana y decide mover el volumen a un agregado de menor actividad para mejorar el rendimiento. Mediante System Manager de OnCommand, puede mover el volumen a un agregado con Flash Pool habilitado para aumentar el rendimiento. Aproximadamente una hora después de completar el movimiento de volumen, puede volver a Unified Manager para confirmar que la operación de movimiento se ha completado correctamente y que la latencia ha mejorado.

- 5. Si no se muestra la página **Detalles de rendimiento/volumen**, busque el volumen que desea ver.
- 6. En el gráfico **datos históricos**, haga clic en **1d** para ver la actividad desde el último día, unas horas desde que se completó el movimiento de volumen.

En la parte inferior de la página, en la línea tiempo Eventos, un icono de evento de cambio () se muestra para indicar la hora en que se completó la operación de movimiento de volúmenes. También se muestra una línea vertical negra desde el icono de evento de cambio hasta el gráfico latencia.

7. Sitúe el cursor en el icono de cambio de evento para ver los detalles del evento en la **Lista de eventos**.

Debido a que el volumen se trasladó a un agregado con Flash Pool habilitado, puede ver el cambio en las operaciones de I/o de lectura y escritura en la caché.

8. En el menú **Break down data by**, en **Mbps**, seleccione **Cache Hit ratio**.

El gráfico de proporción de aciertos en caché muestra estadísticas acerca de las lecturas y escrituras en la caché.

El volumen se trasladó correctamente a un agregado menos ocupado y el evento de cambio se resalta en la lista de eventos de la derecha. La latencia media se redujo de forma significativa de más de 42 ms/op a alrededor de 24 ms/op. La latencia actual es de aproximadamente 1.5 ms/op. En el gráfico ratio de aciertos en caché, la cantidad de aciertos en lectura y escritura en caché se encuentra ahora en un 100 % debido a que el volumen ahora se encuentra en un agregado con Flash Pool habilitado.

### **Cómo funciona el movimiento de un volumen de FlexVol**

Saber cómo funciona la transferencia de un volumen de FlexVol le ayuda a determinar si el movimiento de volúmenes cumple los acuerdos de nivel de servicio y a comprender dónde se encuentra un movimiento de volúmenes en el proceso de traslado de volúmenes.

Los volúmenes FlexVol se mueven de un agregado o nodo a otro dentro de la misma máquina virtual de almacenamiento (SVM). Un movimiento de volúmenes no interrumpe el acceso de los clientes durante el movimiento.

El movimiento de un volumen se produce en varias fases:

- Se realiza un nuevo volumen en el agregado de destino.
- Los datos del volumen original se copian al volumen nuevo.

Durante este tiempo, el volumen original está intacto y disponible para que los clientes puedan acceder a él.

• Al final del proceso de transferencia, se bloquea temporalmente el acceso del cliente.

Durante este tiempo, el sistema realiza una replicación final del volumen de origen al volumen de destino, cambia las identidades de los volúmenes de origen y de destino y cambia el volumen de destino al volumen de origen.

• Tras completar la transferencia, el sistema enruta el tráfico de cliente al nuevo volumen de origen y reanuda el acceso del cliente.

El movimiento no provoca interrupciones en el acceso del cliente, porque el tiempo en el que se bloquea el acceso del cliente finaliza antes de que los clientes notan una interrupción y tiempo de espera. De forma predeterminada, el acceso del cliente está bloqueado durante 35 segundos. Si la operación de movimiento de volumen no puede finalizar en el momento en que se deniega el acceso, el sistema cancela esta fase final de la operación de movimiento de volumen y permite el acceso de los clientes. De forma predeterminada, el sistema intenta la fase final tres veces. Después del tercer intento, el sistema espera una hora antes de intentar la secuencia de fase final de nuevo. El sistema ejecuta la fase final de la operación de movimiento de volúmenes hasta que se completa el movimiento de volúmenes.

# <span id="page-7-0"></span>**Página Performance/Volume Details**

Esta página proporciona estadísticas detalladas del rendimiento para toda la actividad de I/o y las operaciones para el volumen FlexVol, el volumen FlexGroup o la carga de trabajo constituyente FlexGroup seleccionado. Es posible seleccionar un plazo específico para ver las estadísticas y los eventos del volumen. Los eventos identifican eventos de rendimiento y cambios que pueden afectar el rendimiento de I/O.

# **Gráfico de datos históricos**

Traza los datos históricos de análisis de rendimiento del volumen seleccionado. Puede hacer clic y arrastrar los controles deslizantes para especificar un marco de tiempo. Los controles deslizantes aumentan y disminuyen la ventana del marco temporal. Los datos que están fuera de la ventana del plazo de tiempo aparecen atenuados. Puede utilizar el control deslizante de la parte inferior del gráfico para mover la ventana del marco de tiempo a través de los datos históricos. Toda la página, incluidos los gráficos y eventos mostrados, refleja los datos disponibles en la ventana del marco de tiempo. Unified Manager conserva un máximo de 30 días de datos históricos en esta página.

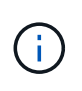

En el gráfico de datos históricos, si selecciona un plazo de más de 1 día, en función de la resolución de pantalla, los gráficos muestran los valores máximos de tiempo de respuesta e IOPS entre el número de días.

# **Opciones**

#### • **Selector de tiempo**

Especifica el intervalo de tiempo durante el cual se pueden ver las estadísticas de rendimiento de volumen de la página completa. Puede hacer clic en 1 día (**1d**) hasta 30 días (**30d**) o en **personalizado** para seleccionar un rango personalizado. Para un rango personalizado, puede seleccionar una fecha de inicio y finalización y, a continuación, hacer clic en **Actualizar** para actualizar toda la página.

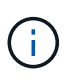

Si accede a la página Performance/Volume Details haciendo clic en el enlace nombre de un volumen en la página de detalles Event, se selecciona automáticamente un intervalo de tiempo, como 1 día o 5 días antes del día actual. Cuando mueve el control deslizante en el gráfico de datos históricos, el intervalo de tiempo cambia a un intervalo personalizado, pero el selector de tiempo **personalizado** no está seleccionado. El selector de tiempo predeterminado permanece seleccionado.

#### • **Romper datos por**

Proporciona una lista de gráficos que se pueden añadir a la página Performance/Volume Details para mostrar estadísticas más detalladas de rendimiento del volumen seleccionado.

### **Las estadísticas de rendimiento que se muestran en los gráficos de desglose de datos**

Puede utilizar los gráficos para ver las tendencias de rendimiento de un volumen. También se pueden ver estadísticas de lecturas y escrituras, actividad de protocolo de red, el impacto de la regulación del grupo de políticas de calidad de servicio sobre la latencia, la proporción de lecturas y escrituras en el almacenamiento en caché, el tiempo total de CPU del clúster que utiliza una carga de trabajo y componentes de clúster específicos.

Estas vistas muestran un máximo de 30 días de estadísticas del día actual. En el gráfico de datos histórico, si selecciona un plazo de más de 1 día, según la resolución de pantalla, los gráficos muestran los valores máximos de latencia e IOPS entre el número de días.

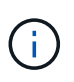

Puede utilizar la casilla de verificación **Seleccionar todo** para seleccionar o anular la selección de todas las opciones de gráfico enumeradas.

#### • **Latencia**

En los siguientes gráficos se detalla la información de la carga de trabajo seleccionada, o el tiempo de respuesta,:

#### ◦ **Componentes del clúster**

Muestra un gráfico del tiempo invertido en cada componente de clúster utilizado por el volumen seleccionado.

El gráfico ayuda a determinar el impacto de la latencia de cada componente en su relación con la latencia total. Puede utilizar la casilla de comprobación junto a cada componente para mostrar y ocultar su gráfico.

Para los grupos de políticas de calidad de servicio, los datos solo se muestran para los grupos de políticas definidos por el usuario. Se muestran ceros en los grupos de políticas definidos por el sistema, como los grupos de políticas predeterminados.

#### ◦ **Latencia de lecturas y escrituras**

Muestra un gráfico de las latencias de las solicitudes de lectura y escritura correctas de la carga de trabajo de volumen seleccionada durante el lapso seleccionado.

Las solicitudes de escritura son una línea naranja y las solicitudes de lectura son una línea azul. Las solicitudes son específicas de la latencia de la carga de trabajo de volumen seleccionada, no todas las cargas de trabajo del clúster.

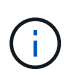

Es posible que las estadísticas de lectura y escritura no siempre añadan al total de estadísticas de latencia que se muestran en el gráfico latencia. Este es el comportamiento esperado en función de cómo Unified Manager recopila y analiza las estadísticas de lectura y escritura para una carga de trabajo.

#### ◦ **Impacto del Grupo de políticas**

Muestra un gráfico del porcentaje de latencia de la carga de trabajo de volumen seleccionada que afecta al límite de rendimiento de su grupo de políticas de calidad de servicio.

Si se regula la carga de trabajo, el porcentaje indica cuánta aceleración contribuyó a la latencia en un momento específico. Los valores de porcentaje indican la cantidad de limitación:

- $\cdot$  0 % = sin limitación
- $\cdot$  > 0% = regulación
- > 20 % = limitación crucial Si el clúster puede gestionar más trabajo, puede reducir la limitación aumentando el límite del grupo de políticas. Otra opción consiste en mover la carga de trabajo a un agregado menos ocupado.

El gráfico muestra para las cargas de trabajo en un grupo de políticas de calidad de servicio definido por el usuario con un límite de rendimiento establecido únicamente. No muestra si las cargas de trabajo se encuentran en un grupo de políticas definido por el sistema, como el grupo de políticas predeterminado, o un grupo de políticas que no tiene un límite de calidad de servicio. Para un grupo de políticas de calidad de servicio, puede colocar el cursor en el nombre del grupo de políticas a fin de mostrar su límite de rendimiento y la última vez que se modificó. Si el grupo de políticas se modificó antes de que el clúster asociado se agregase a Unified Manager, la fecha en la que se modificó por última vez serán la fecha y la hora en las que Unified Manager detectó el clúster por primera vez.

#### • **IOPS**

Los siguientes gráficos detallan los datos de IOPS para la carga de trabajo seleccionada:

#### ◦ **Lecturas/escrituras/otro**

Muestra un gráfico que muestra el número de IOPS de lectura y escritura y otras IOPS, por segundo, durante el lapso seleccionado.

Otras IOPS son actividades de protocolo iniciadas por el cliente que no son lecturas ni escrituras. Por ejemplo, en un entorno NFS, esto podría ser operaciones de metadatos como getattr, setattr o fsstat. En un entorno CIFS, podrían realizarse búsquedas de atributos, listas de directorios o análisis antivirus. Las

IOPS de escritura son una línea naranja y las solicitudes de lectura son una línea azul. Las solicitudes son específicas de todas las operaciones para la carga de trabajo de volumen seleccionada, no todas las operaciones en el clúster.

#### • **Mbps**

Los siguientes gráficos detallan los datos de rendimiento de la carga de trabajo seleccionada:

#### ◦ **Proporción de aciertos de caché**

Muestra un gráfico del porcentaje de solicitudes de lectura de aplicaciones cliente satisfechas por la caché en el lapso seleccionado.

La caché podría estar en tarjetas Flash Cache o unidades de estado sólido (SSD) en agregados de Flash Pool. Un acierto en caché, en azul, es una lectura de la caché. Una omisión de caché, en naranja, es la lectura de un disco en el agregado. Las solicitudes son específicas de la carga de trabajo de volumen seleccionada, no todas las cargas de trabajo del clúster.

Puede ver información más detallada sobre el uso de la caché del volumen en las páginas Estado de Unified Manager y en System Manager de OnCommand.

#### • **Componentes**

En los siguientes gráficos se detallan los datos por componente de clúster que utiliza la carga de trabajo seleccionada:

#### ◦ **Tiempo de CPU del clúster**

Muestra un gráfico del tiempo de uso de CPU, en ms, de todos los nodos del clúster utilizado por la carga de trabajo seleccionada.

El gráfico muestra el tiempo de uso combinado de CPU para el procesamiento de red y el procesamiento de datos. También incluye la hora de CPU para cargas de trabajo definidas por el sistema asociadas con la carga de trabajo seleccionada y que utilizan los mismos nodos para el procesamiento de datos. Puede utilizar el gráfico para determinar si la carga de trabajo es un consumidor elevado de los recursos de CPU del clúster. También puede utilizar el gráfico, junto con el gráfico de latencia de lecturas/escrituras en el gráfico latencia, o el gráfico de lecturas/escrituras/otro en el gráfico IOPS, para determinar cómo los cambios en la actividad de la carga de trabajo con el tiempo afectan al uso de la CPU del clúster.

#### ◦ **Utilización del disco**

Muestra un gráfico que muestra el porcentaje de utilización de los discos de datos en el agregado de almacenamiento durante el lapso seleccionado.

El aprovechamiento incluye únicamente las solicitudes de lectura y escritura de disco de la carga de trabajo del volumen seleccionado. No se incluyen las lecturas de la caché. El aprovechamiento es específico de la carga de trabajo de volumen seleccionada, no de todas las cargas de trabajo de los discos. Si un volumen supervisado está implicado en un movimiento de volumen, los valores de utilización de este gráfico son para el agregado objetivo al que se trasladó el volumen.

# **Cómo funcionan los gráficos de los datos de rendimiento**

Unified Manager utiliza gráficos o gráficos para mostrar las estadísticas y los eventos de

### rendimiento de volúmenes durante un periodo de tiempo específico.

Los gráficos permiten personalizar el rango de tiempo sobre el cual ver datos. Los datos se muestran con el plazo en el eje horizontal del gráfico y los contadores en el eje vertical, con intervalos de puntos en las líneas del gráfico. El eje vertical es dinámico; los valores se ajustan en función de los picos de los valores esperados o reales.

#### **Seleccionar plazos**

En la página Performance/Volume Details, el gráfico de datos históricos permite seleccionar un plazo para todos los gráficos de la página. Los botones 1d, 5d, 10d y 30d especifican de 1 día a 30 días (1 mes) y el botón **personalizado** le permite especificar un intervalo de tiempo personalizado dentro de esos 30 días. Cada punto de un gráfico representa un intervalo de recogida de 5 minutos y se conserva un máximo de 30 días de datos de rendimiento históricos. Tenga en cuenta que los intervalos también tienen en cuenta los retrasos en la red y otras anomalías.

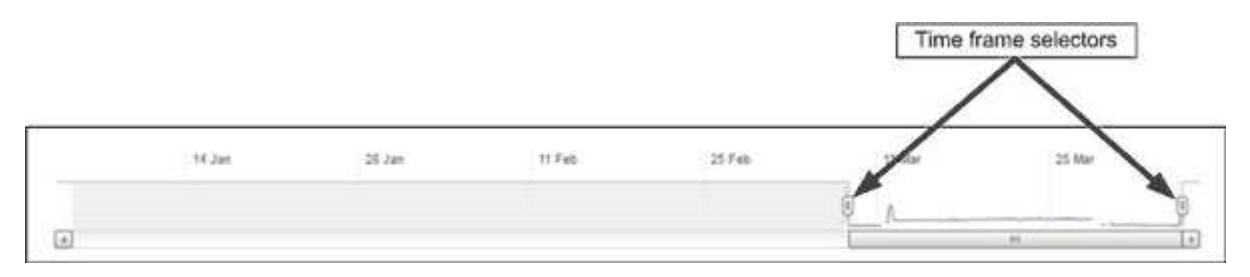

En este ejemplo, el gráfico de datos históricos tiene un intervalo de tiempo establecido en el principio y el final del mes de marzo. En el plazo seleccionado, todos los datos históricos anteriores a marzo se atenúan.

#### **Visualización de información de punto de datos**

Para ver información de un punto de datos de un gráfico, puede colocar el cursor sobre un punto específico del gráfico y mostrar un cuadro emergente con información sobre el valor y la fecha y la hora.

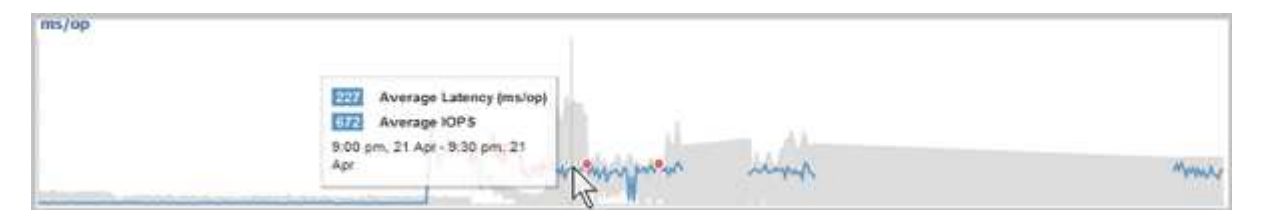

En este ejemplo, al colocar el cursor sobre el gráfico IOPS en la página Performance/Volume Details, se muestran los valores de tiempo de respuesta y las operaciones entre las 3:50 a. y las 3:55 El 20 de octubre.

#### **Ver información de eventos de rendimiento**

Para ver la información de eventos en un gráfico, puede colocar el cursor sobre un icono de evento para ver información de resumen en un cuadro emergente o puede hacer clic en el icono de evento para obtener información más detallada.

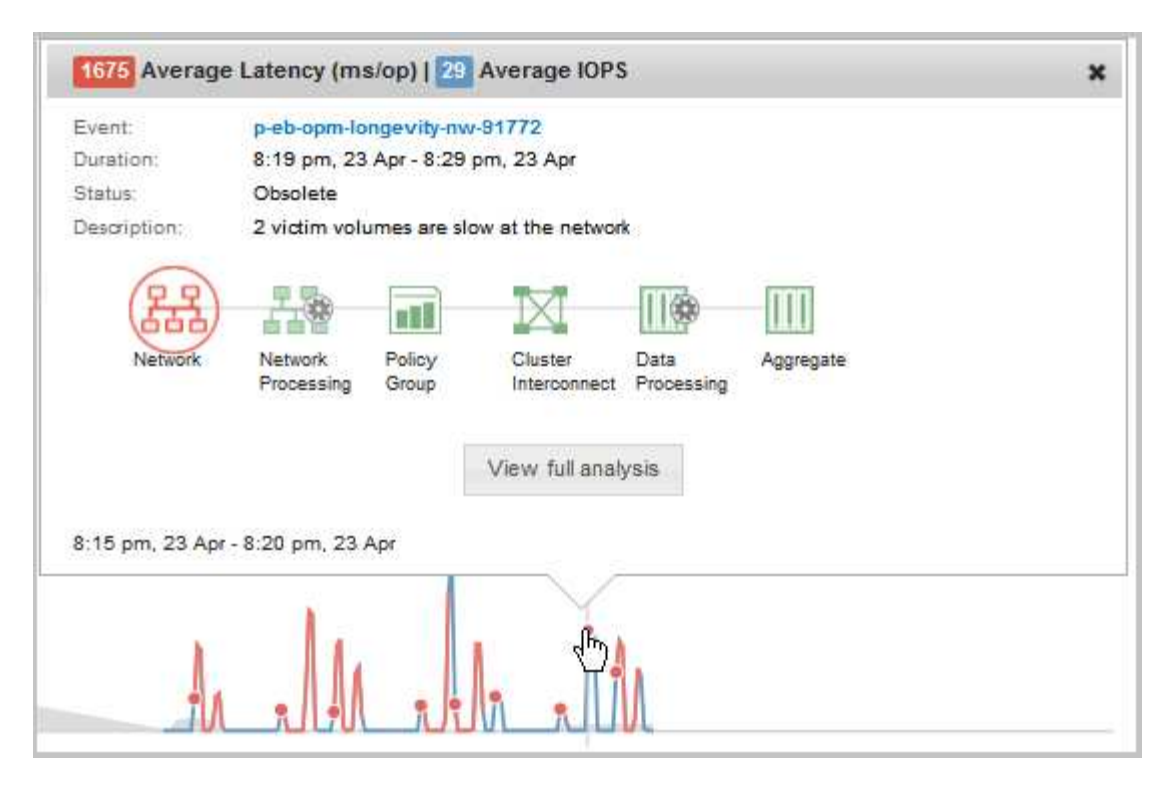

En este ejemplo, en la página Performance/Volume Details, al hacer clic en un icono de evento en el gráfico latencia se muestra información detallada sobre el evento en un cuadro emergente. El evento también se resalta en la Lista de eventos.

#### **Información de copyright**

Copyright © 2023 NetApp, Inc. Todos los derechos reservados. Imprimido en EE. UU. No se puede reproducir este documento protegido por copyright ni parte del mismo de ninguna forma ni por ningún medio (gráfico, electrónico o mecánico, incluidas fotocopias, grabaciones o almacenamiento en un sistema de recuperación electrónico) sin la autorización previa y por escrito del propietario del copyright.

El software derivado del material de NetApp con copyright está sujeto a la siguiente licencia y exención de responsabilidad:

ESTE SOFTWARE LO PROPORCIONA NETAPP «TAL CUAL» Y SIN NINGUNA GARANTÍA EXPRESA O IMPLÍCITA, INCLUYENDO, SIN LIMITAR, LAS GARANTÍAS IMPLÍCITAS DE COMERCIALIZACIÓN O IDONEIDAD PARA UN FIN CONCRETO, CUYA RESPONSABILIDAD QUEDA EXIMIDA POR EL PRESENTE DOCUMENTO. EN NINGÚN CASO NETAPP SERÁ RESPONSABLE DE NINGÚN DAÑO DIRECTO, INDIRECTO, ESPECIAL, EJEMPLAR O RESULTANTE (INCLUYENDO, ENTRE OTROS, LA OBTENCIÓN DE BIENES O SERVICIOS SUSTITUTIVOS, PÉRDIDA DE USO, DE DATOS O DE BENEFICIOS, O INTERRUPCIÓN DE LA ACTIVIDAD EMPRESARIAL) CUALQUIERA SEA EL MODO EN EL QUE SE PRODUJERON Y LA TEORÍA DE RESPONSABILIDAD QUE SE APLIQUE, YA SEA EN CONTRATO, RESPONSABILIDAD OBJETIVA O AGRAVIO (INCLUIDA LA NEGLIGENCIA U OTRO TIPO), QUE SURJAN DE ALGÚN MODO DEL USO DE ESTE SOFTWARE, INCLUSO SI HUBIEREN SIDO ADVERTIDOS DE LA POSIBILIDAD DE TALES DAÑOS.

NetApp se reserva el derecho de modificar cualquiera de los productos aquí descritos en cualquier momento y sin aviso previo. NetApp no asume ningún tipo de responsabilidad que surja del uso de los productos aquí descritos, excepto aquello expresamente acordado por escrito por parte de NetApp. El uso o adquisición de este producto no lleva implícita ninguna licencia con derechos de patente, de marcas comerciales o cualquier otro derecho de propiedad intelectual de NetApp.

Es posible que el producto que se describe en este manual esté protegido por una o más patentes de EE. UU., patentes extranjeras o solicitudes pendientes.

LEYENDA DE DERECHOS LIMITADOS: el uso, la copia o la divulgación por parte del gobierno están sujetos a las restricciones establecidas en el subpárrafo (b)(3) de los derechos de datos técnicos y productos no comerciales de DFARS 252.227-7013 (FEB de 2014) y FAR 52.227-19 (DIC de 2007).

Los datos aquí contenidos pertenecen a un producto comercial o servicio comercial (como se define en FAR 2.101) y son propiedad de NetApp, Inc. Todos los datos técnicos y el software informático de NetApp que se proporcionan en este Acuerdo tienen una naturaleza comercial y se han desarrollado exclusivamente con fondos privados. El Gobierno de EE. UU. tiene una licencia limitada, irrevocable, no exclusiva, no transferible, no sublicenciable y de alcance mundial para utilizar los Datos en relación con el contrato del Gobierno de los Estados Unidos bajo el cual se proporcionaron los Datos. Excepto que aquí se disponga lo contrario, los Datos no se pueden utilizar, desvelar, reproducir, modificar, interpretar o mostrar sin la previa aprobación por escrito de NetApp, Inc. Los derechos de licencia del Gobierno de los Estados Unidos de América y su Departamento de Defensa se limitan a los derechos identificados en la cláusula 252.227-7015(b) de la sección DFARS (FEB de 2014).

#### **Información de la marca comercial**

NETAPP, el logotipo de NETAPP y las marcas que constan en <http://www.netapp.com/TM>son marcas comerciales de NetApp, Inc. El resto de nombres de empresa y de producto pueden ser marcas comerciales de sus respectivos propietarios.